# Ici la Baie

## Mode d'emploi

Pour donner à voir votre structure, publier des articles et annoncer votre actualité.

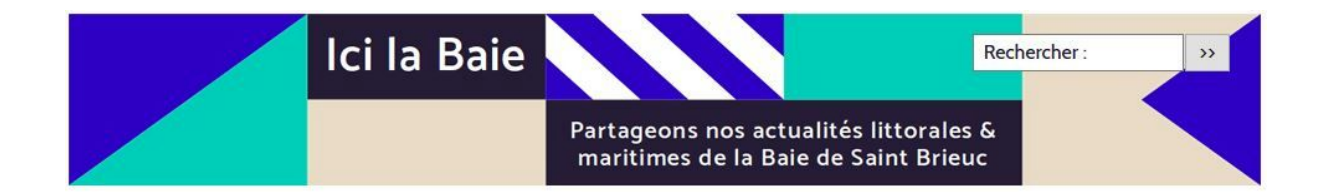

#### Table des matières :

[S'identifier](#page-1-0) / Se connecter De quelles manières [contribuer](#page-3-0) et à quel endroit ? [Renseigner](#page-4-0) sa structure Inscrire un [événement](#page-5-0) à l'agenda [Publier](#page-5-0) un article

Pour toute demande liée à l'écriture sur le site : [gizc@pays‐de‐saintbrieuc.org](mailto:gizc@pays-de-saintbrieuc.org)

### <span id="page-1-0"></span>1.S'identifier / Se connecter

Pour publier des informations sur le site, il vous faut tout d'abord vous identifier.

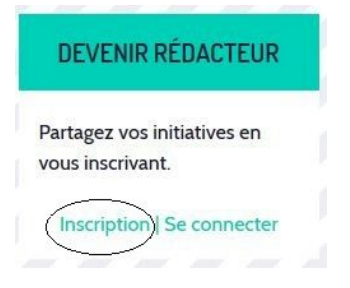

Pour cela, cliquez sur "Inscription", à droite sur la page d'accueil.

Renseignez un nom d'utilisateur et une adresse courriel, puis Validez. Vous recevrez alors un courriel dans lequel figure un lien Internet, ainsi que votre identifiant et un mot de passe.

Cliquez sur le lien Internet qui figure dans le mail ; vous serez automatiquement redirigé vers la page d'accueil du site.

#### **Vous voilà connecté au site Ici la Baie et fin prêt pour contribuer !**

Par la suite :

- **Lorsque vous reviendrez sur le site pour contribuer**, il vous suffira de vous rendre sur l'onglet "se connecter" situé à droite sur la page d'accueil (à côté d'"inscription") ; puis de renseigner votre identifiant et mot de passe.
- Pour **modifier votre mot de passe**, vous devez vous rendre dans votre espace personnel. Pour cela, cliquez sur l'onglet "Espace privé" positionné en bas de page :

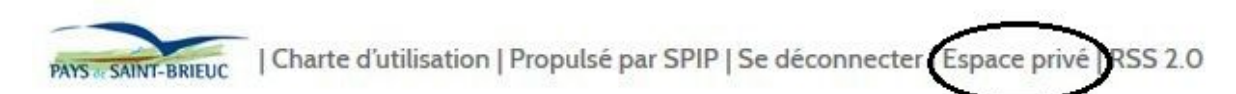

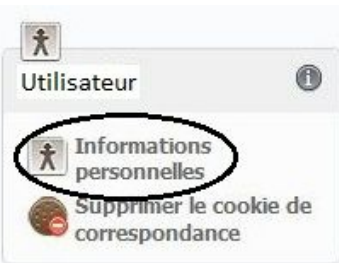

Cliquez sur l'onglet "Informations personnelles", situé à gauche de l'écran.

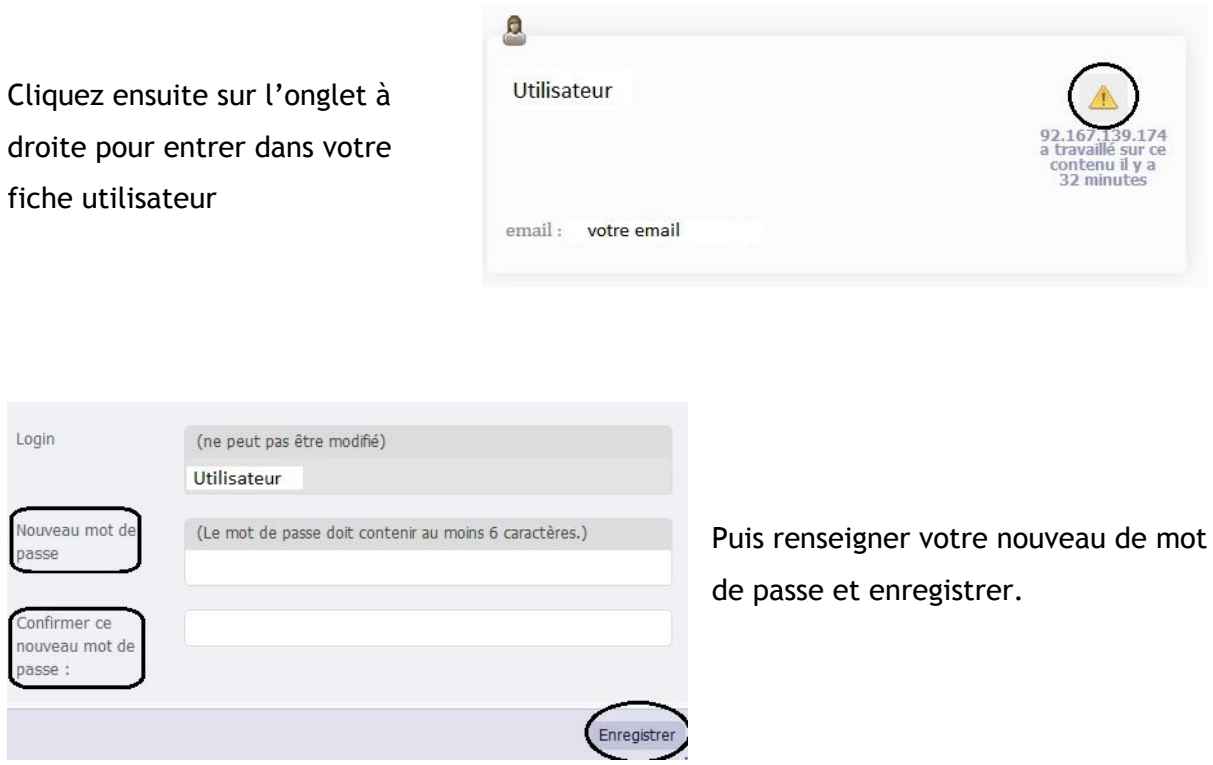

Pour revenir au site Ici la Baie, revenez en haut de la page et cliquez sur "Voir le site Public" :

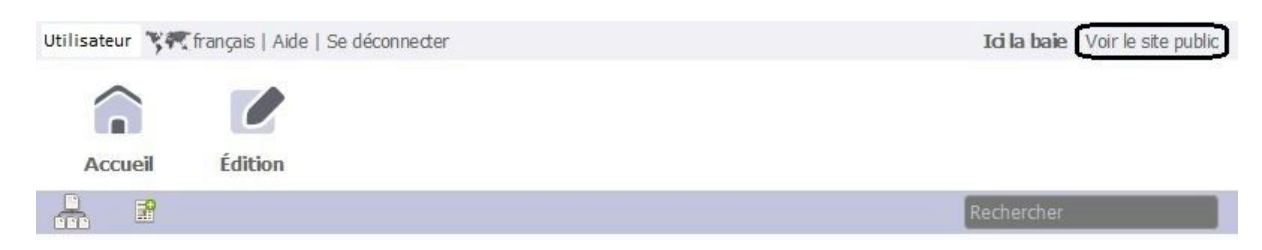

# <span id="page-3-0"></span>2.De quelles manières contribuer et à quel endroit ?

- ‐ Si vous êtes membre d'une structure du territoire de la Baie dont les actions sont en lien avec la mer et le littoral, vous pouvez **renseigner votre structure et ainsi la faire apparaître sur la carte dans la rubrique Acteurs**.
- ‐ Que vous soyez membre d'une structure ou non, vous pouvez **inscrire un événement en lien avec la mer et le littoralqui apparaîtra dans l'Agenda**.
- ‐ Que vous soyez membre d'une structure ou non, vous pouvez publier un article **en lien avec la mer et le littoralqui apparaîtra dans la section Ressources**.

### <span id="page-4-0"></span>3.Renseigner sa structure

*La rubrique "Acteurs" permet de rendre visible à l'aide d'une cartographie les acteurs de la Baie en lien avec la mer et le littoral.*

Depuis la page d'accueil, cliquez sur la rubrique "Acteurs" :

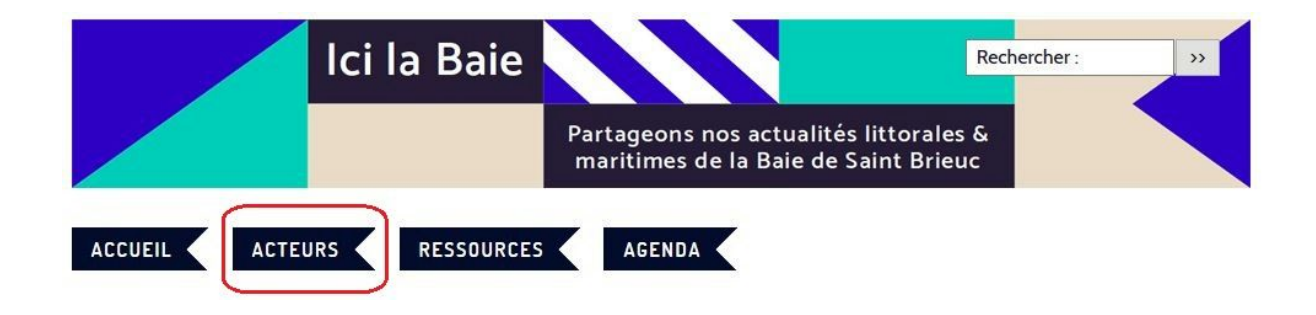

Cliquez ensuite sur l'onglet "Créer une fiche" :

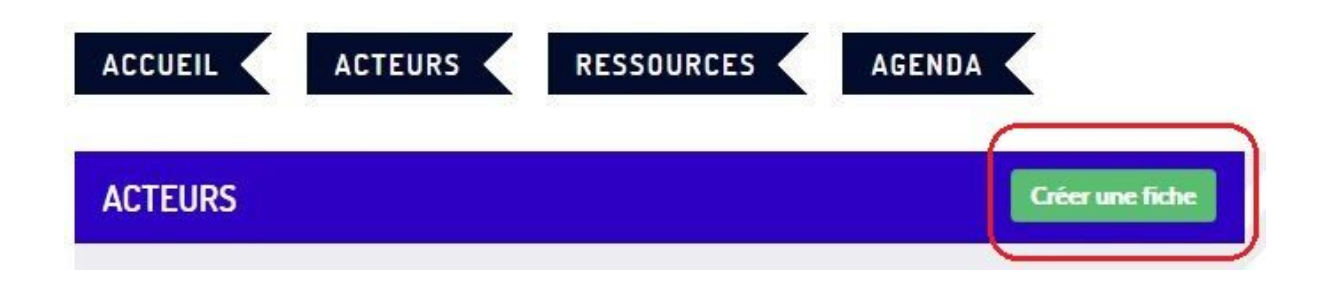

Renseignez alors les champs demandés (nom, descriptif, thématique, adresse, etc.) et enregistrez votre fiche pour qu'elle apparaisse sur la carte.

### <span id="page-5-0"></span>4.Inscrire un événement à l'agenda

*Que vous soyez membre d'une structure ou non, vous pouvez utiliser le site Ici la Baie pour donner à voir votre actualité, les événements en lien avec la mer et le littoral sur le territoire.*

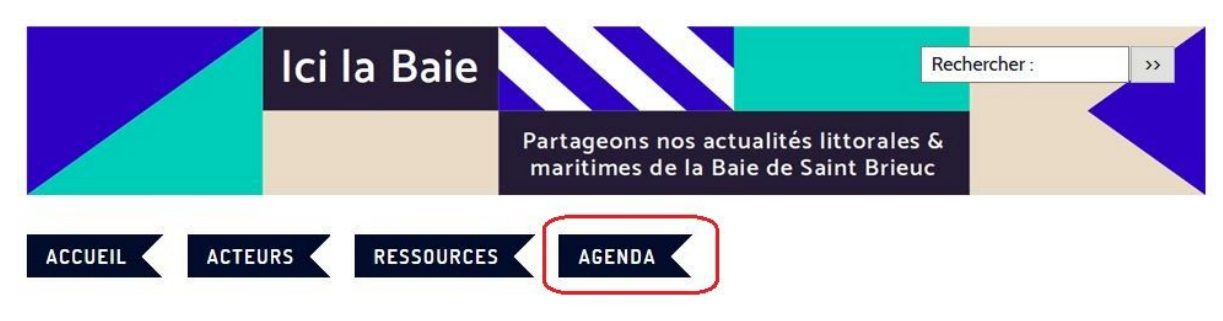

Depuis la page d'accueil, cliquez sur la rubrique "Agenda" :

Cliquez ensuite sur l'onglet "Publier un événement" :

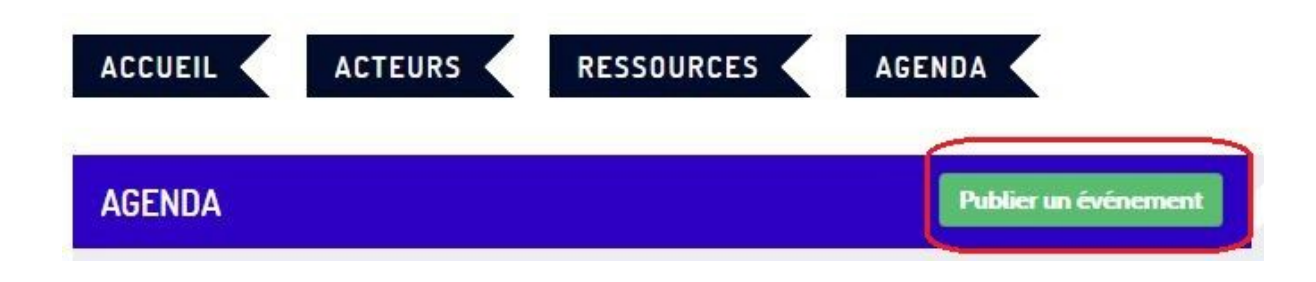

Renseignez alors les champs demandés (nom de l'événement, date et horaires, descriptif, adresse) et enregistrez votre événement pour qu'il apparaisse sur l'agenda.

### 5.Publier un article

*Que vous soyez membre d'une structure ou non, vous pouvez utiliser le site Ici la Baie pour publier des articles (étude, projet, actualité) en lien avec la mer et le littoral.*

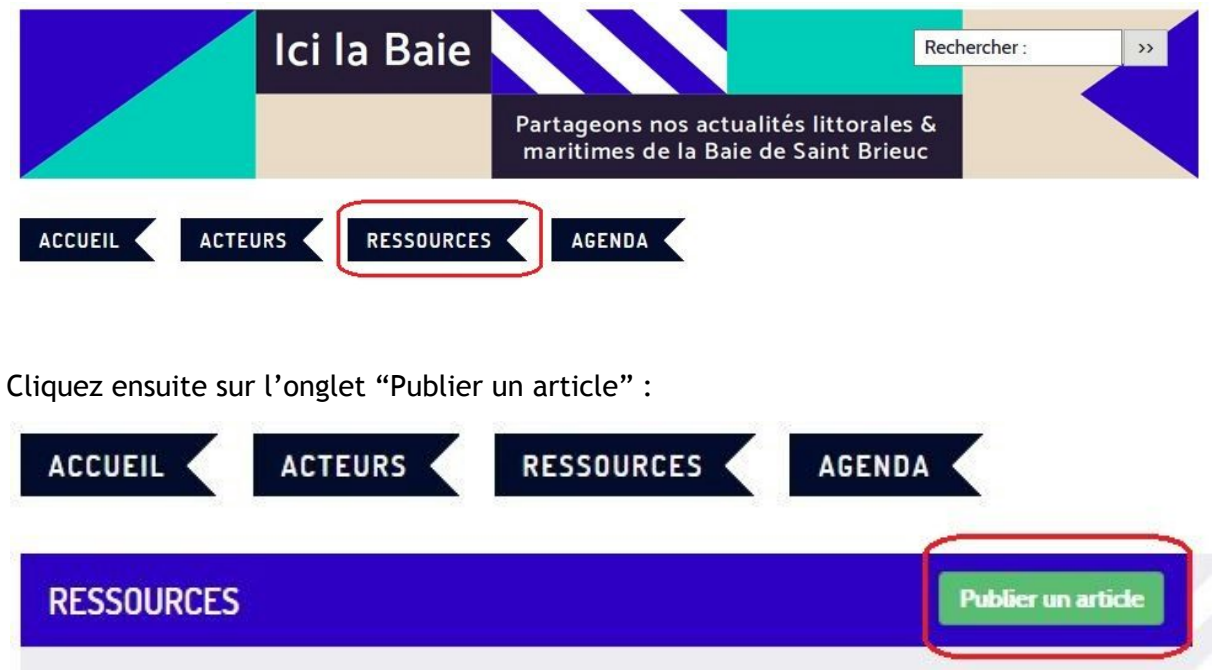

Depuis la page d'accueil, cliquez sur la rubrique "Ressources" :

Renseignez alors les champs demandés (titre, chapeau, texte) et enregistrez votre article pour qu'il apparaisse sur le site.

Nota Bene :

‐ Vous pouvez modifier les caractères du texte (intertitre, gras, italique, lien vers un site Internet, note de bas de page, citations) en cliquant sur les onglets correspondants situés au dessus de la zone de texte :

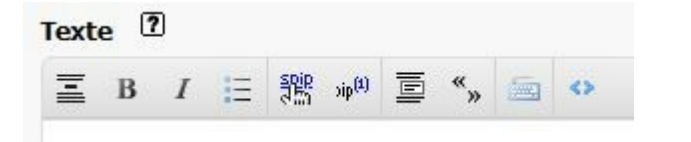

‐ Vous pouvez ajouter une image dans votre article en cliquant sur l'onglet correspondant situé à gauche de la page :

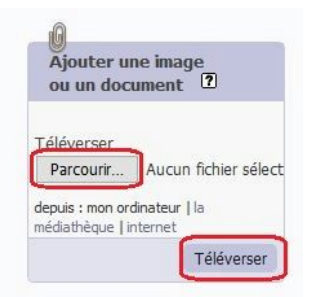

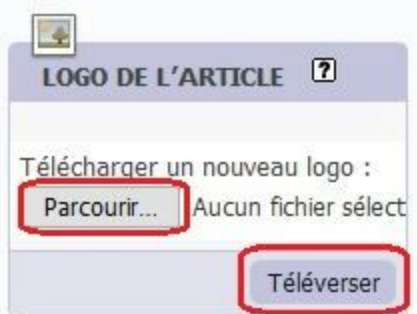

Lorsque votre article est enregistré et finalisé, vous avez la possibilité d'ajouter un logo qui apparaîtra à côté du titre lorsqu'il sera publié. Pour cela, cliquez sur "téléverser" à gauche de la page dans la section "logo"

**Pour que votre article soit publié, il doit être validé par le Comité éditorial**.

:

Vous devez donc le proposer à la publication ; à gauche de la page, sélectionnez l'onglet "proposer à l'évaluation" dans le menu déroulant :

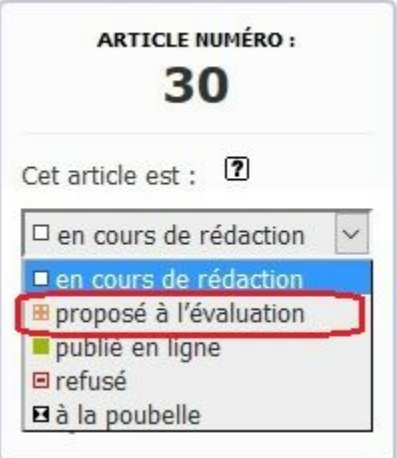

*Il vous reste des questions en suspend ?*

*Contactez nous à l'adresse suivante : [gizc@pays‐de‐saintbrieuc.org](mailto:gizc@pays-de-saintbrieuc.org)*